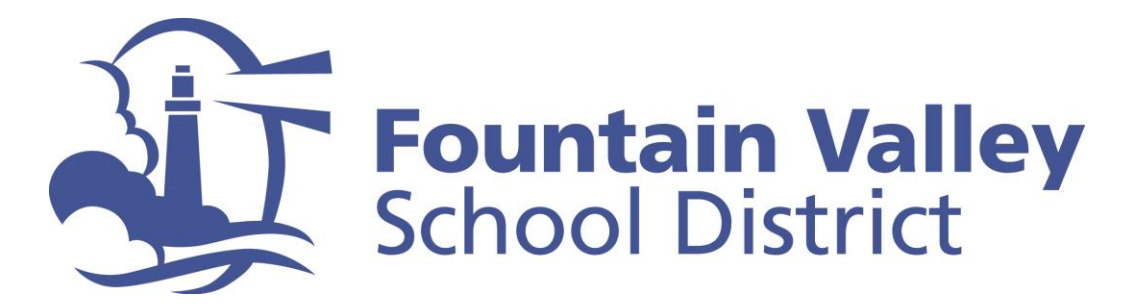

## **FVSD Quick-Tip for ELEMENTARY Parents: Locating Teacher Assignment in Aeries Parent Portal**

**Step 1:** Go to FVSD's Aeries Parent Portal at <https://portal.fvsd.us/LoginParent.aspx>

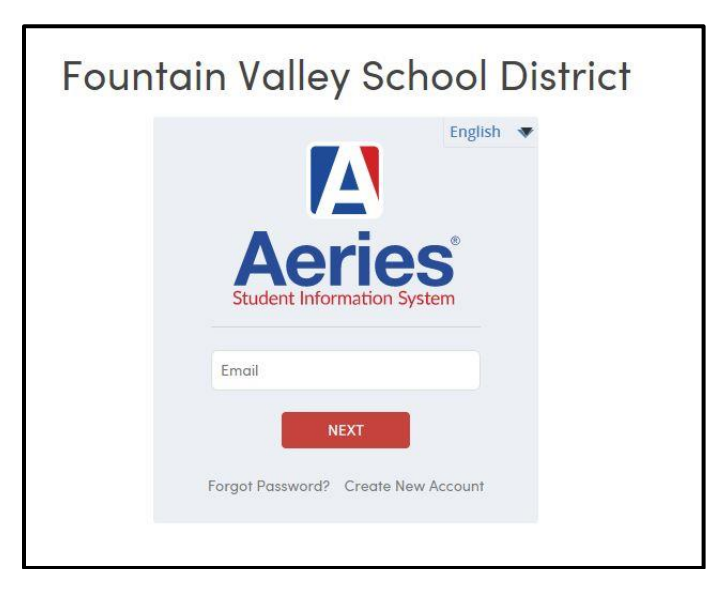

**Step 2:** Once logged in, please select "Preview the New Portal" from dropdown menu in the top right hand corner of the screen

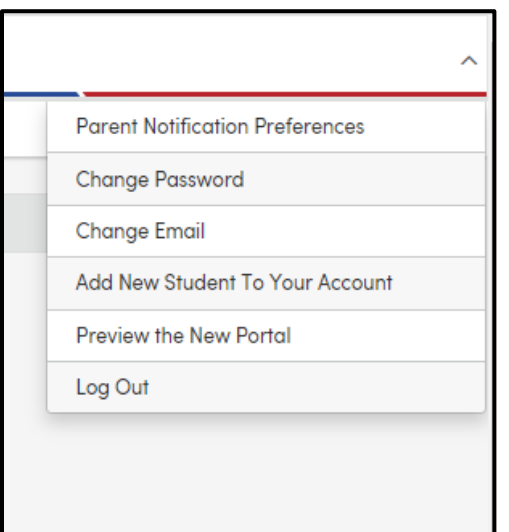

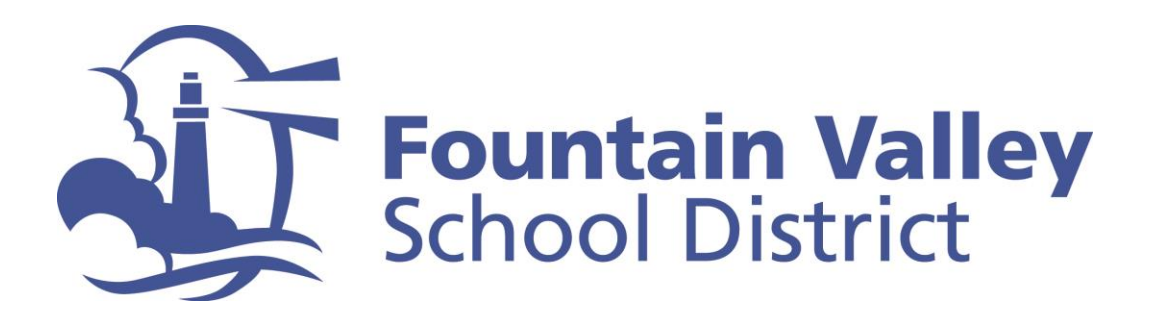

## **Step 3:** Parent screen will provide information about each student in your household.

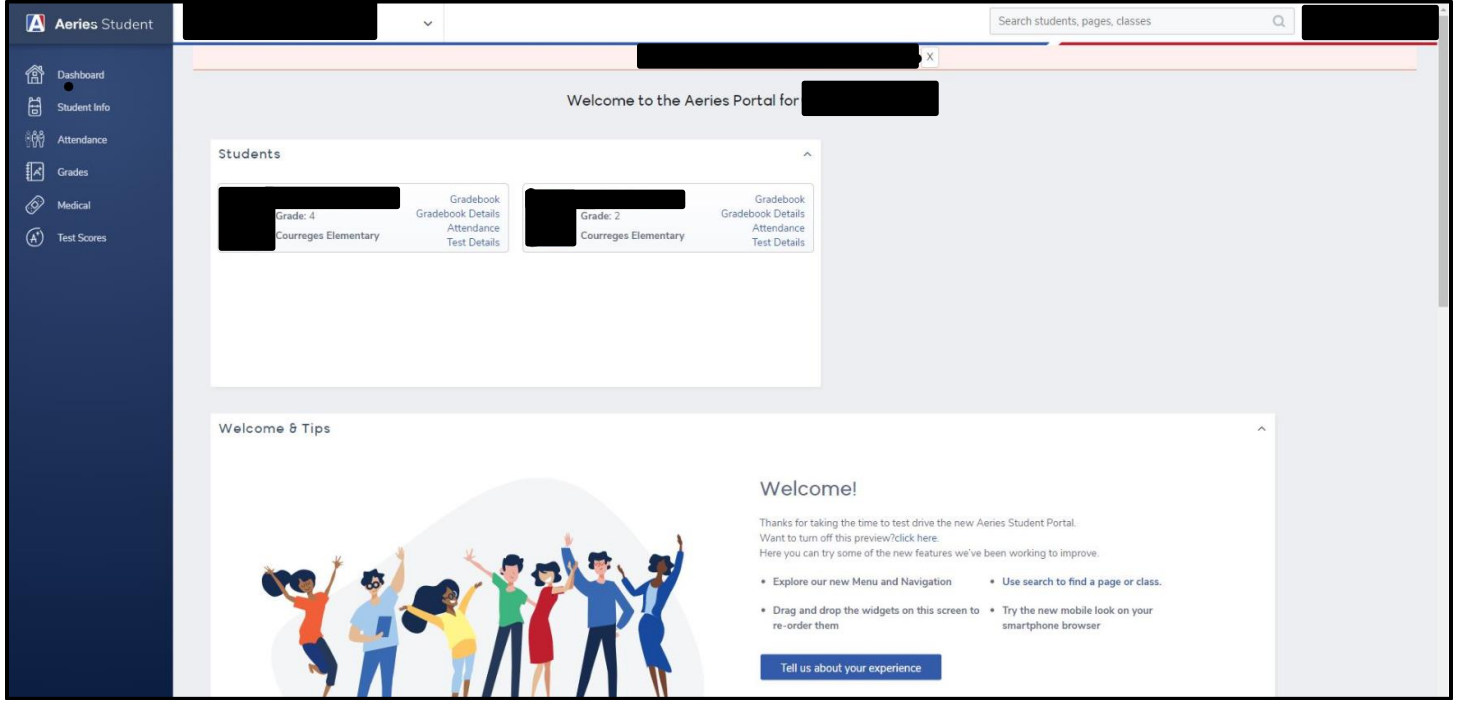

**Step 4:** Use the drop-down arrow in the top left corner to select an individual student

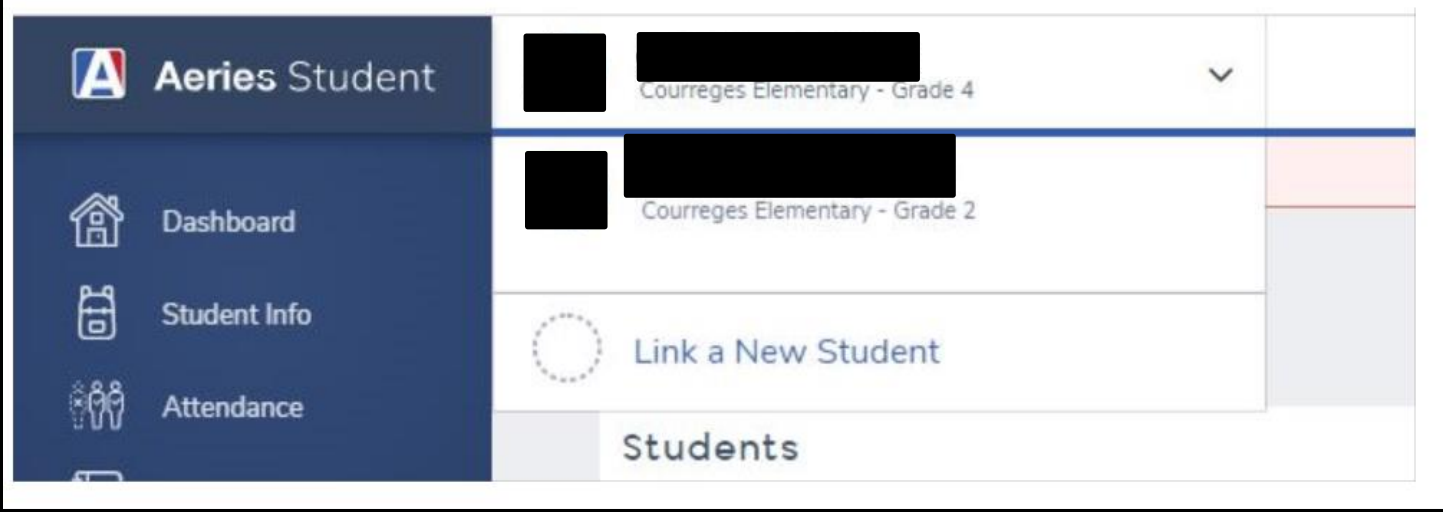

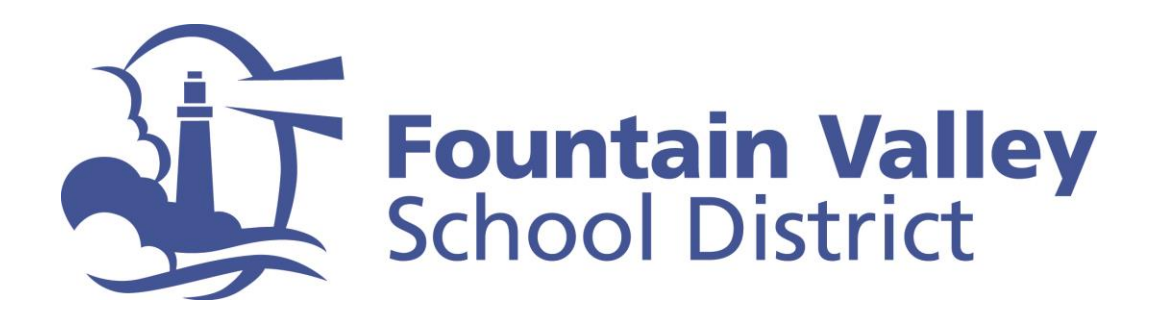

**Step 5:** Select "Student Info" from the menu on the left side of the screen

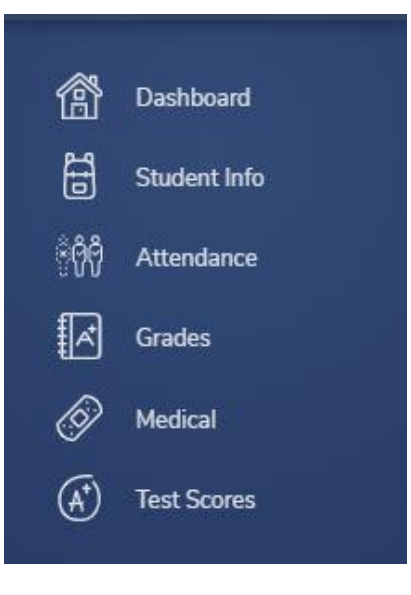

**Step 6:** Select "Demographics"

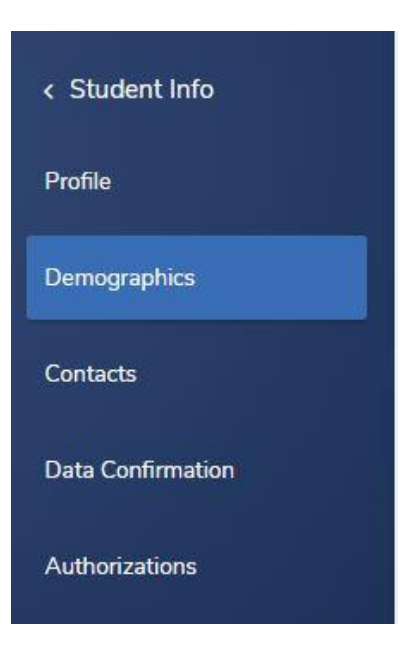

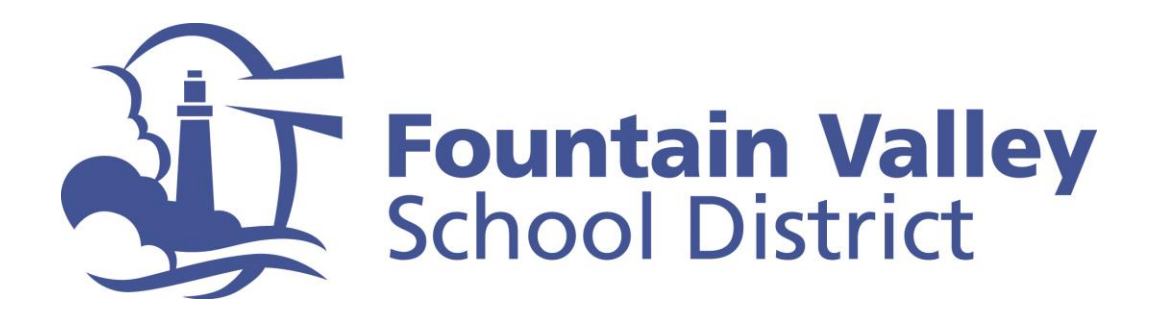

**Step 7:** The name of your student's teacher is located about half way down the screen on the left hand side

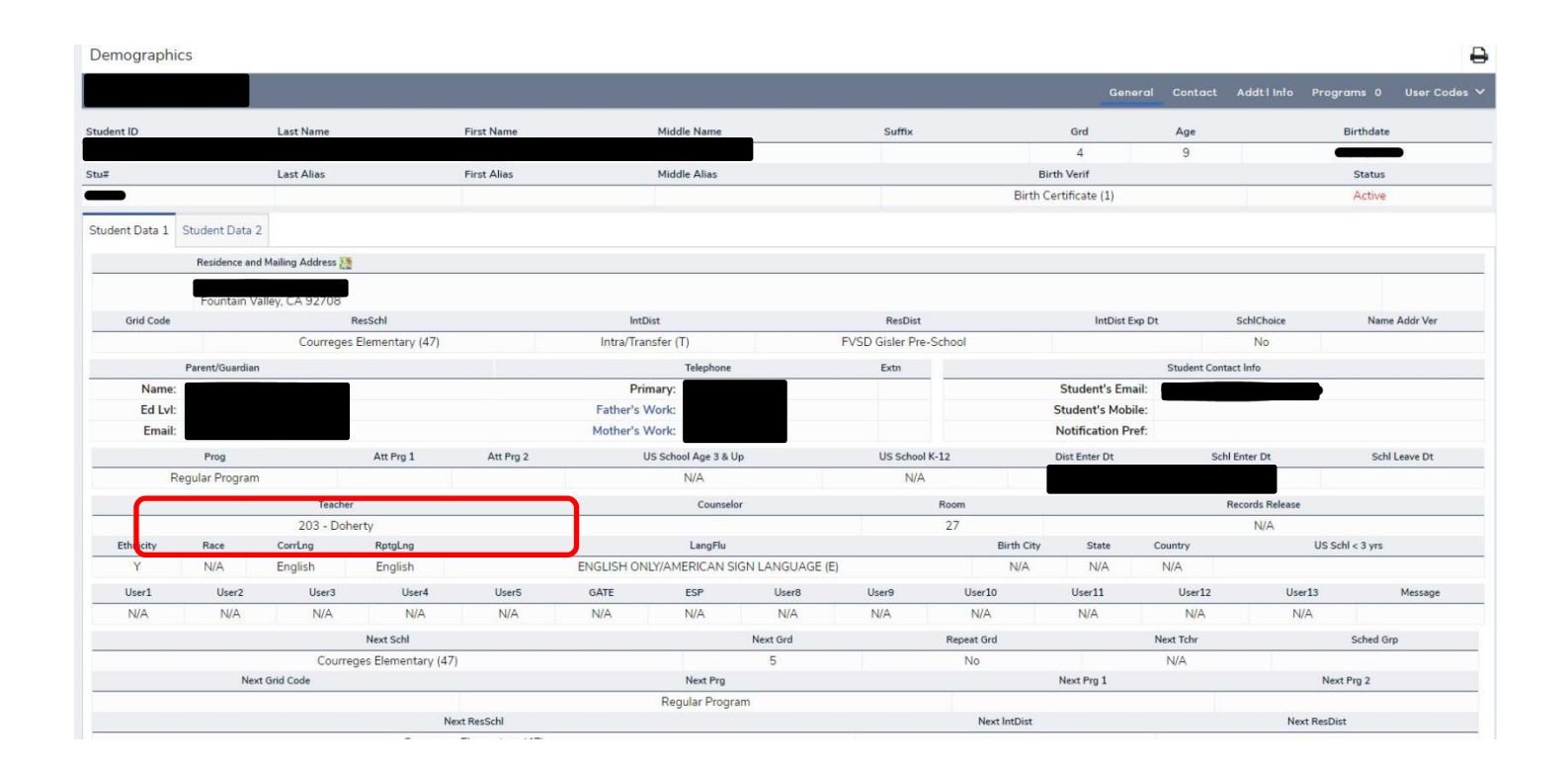